# **HCPSS**联系(**HCPSS Connect**)

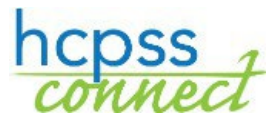

暑期学校注册

海华郡公立学校系统 C 数据管理 C 文件: HCPSS125 C 修订日期: 2024年2月12日

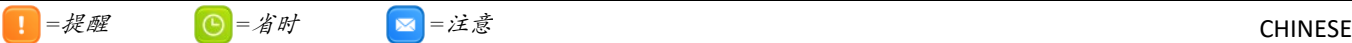

#### 注册课程

您要用HCPSS联系来为自己的孩子注册HCPSS暑期课程、夜校或BSAP周六数学班。

- 1. 进入HCPSS联系网站。
- 2. 如果您有不止一个孩子,选择适当的孩子。
- 3. 点击首页上左边面板中的"更多选项(家庭档案、成绩单等)【**More Options**(**Family File, Report Cards, etc.**)】"。

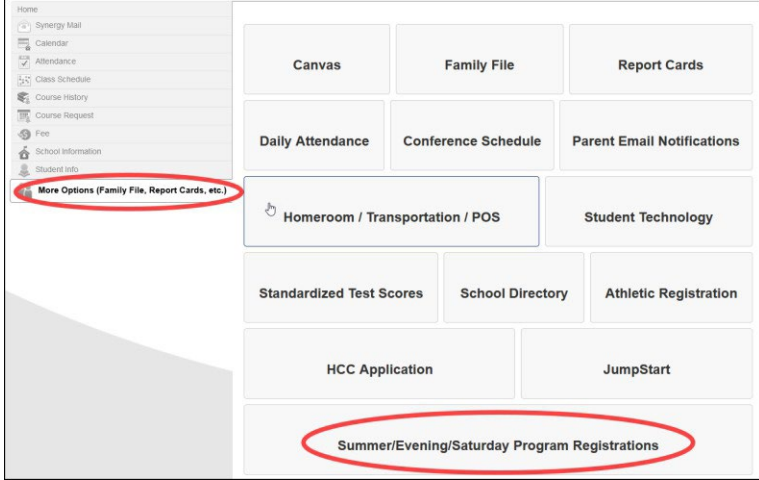

- 4. 点击"暑期/夜校/周六课程(**Summer/Evening/Saturday Program Registrations**)"链接, 介绍页便会打开,并在左边导航面板中显示出现有的课程。
- 图 提醒:请仔细阅读该页所提供的信息。
- 5. 点击左边的面板中您想注册的课程。
- 暑期课程提醒:如果您的孩子已被另一项HCPSS暑期课程录取,您就不会在左边面板中看到其它的课程选 项。

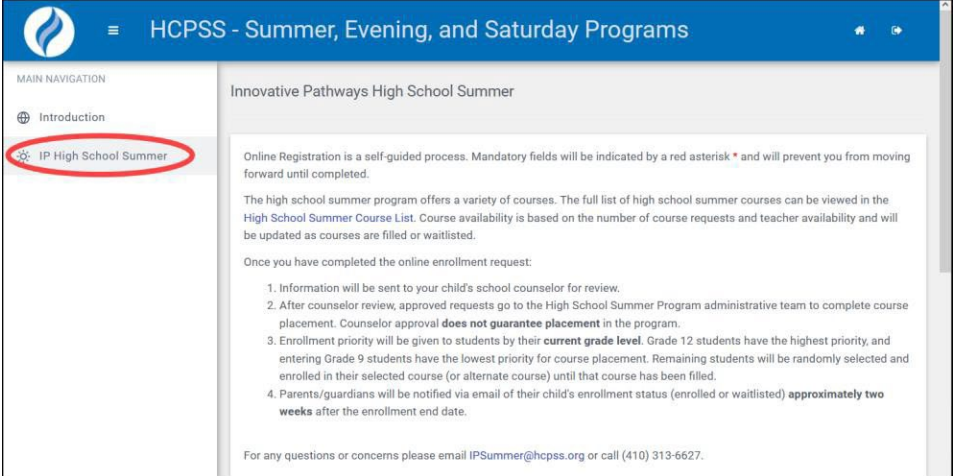

- 6. 仔细阅读所有的信息。
- 7. 选择适当的课程。

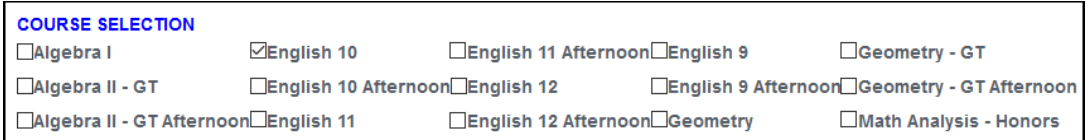

注意:所列出的课程将取决于您的选择和您孩子的年级水平。请阅读该页上具体课程指南的所有内容。

8. 如果您的课程提供交通,您会看到交通选项。请选择适当的选项。

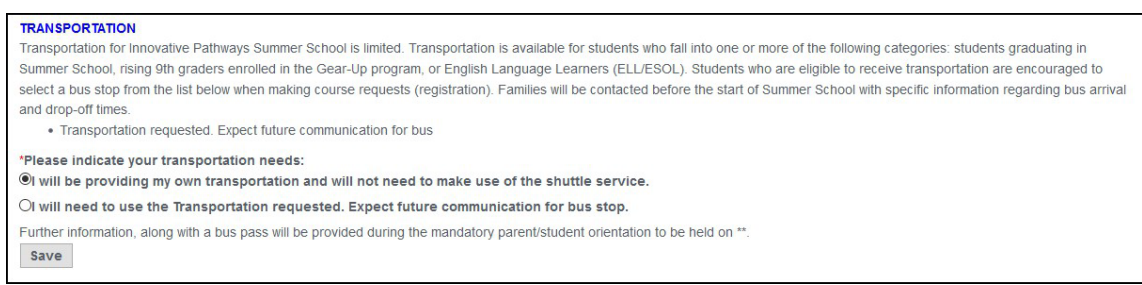

图注意:并非所有的课程都提供交通。

9. 点击"保存 (Save)",您的申请便会提交。屏幕的上方会出现一条蓝色信息,告知您申请已提交。但这 并非保证您已经被课程录取。一旦录取决定做出,您会得到通知。

### 注册多项课程

如果您注册不止一项同时上课的暑期课程,您就要在介绍页上确认您的首选。注册完第二项课程后,点击左边面板中 的"介绍(**Introduction**)"选项,在"入学申请(**Enrollment Requests**)"区标明首选,然后点击"保存 (**Save**)"。

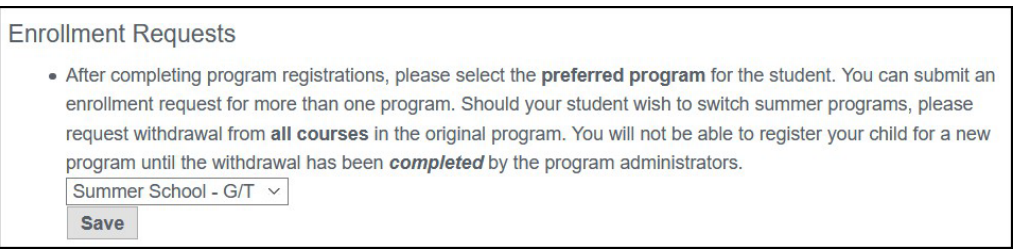

## 查看课程申请

在提交课程申请之后,您可以通过点击左边面板中的"当前申请(**Current Requests**)"来查看这些申请。您可 以查看"课程申请状况 (Course Request Status)",看学生是否已被录取还是在候补名单上。点击"取消申 请(**Cancel Request**)"按钮来取消您的课程申请。

## 要求退课

孩子被课程录取入学之后,您可以要求退课。

- 1. 点击左边面板中的"当前申请(**Current Requests**)" 选项。
- 2. 点击该课程的"退课(**Withdraw**)"按钮。

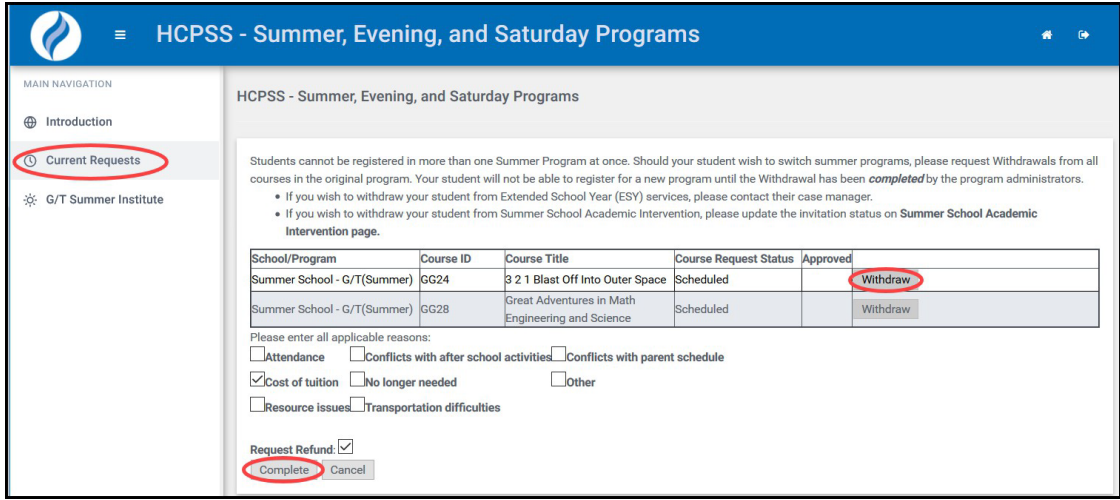

- 3. 勾选所有适用的退课原因方框。
- 4. 选择您是否要求退款。
- 5. 点击"完成(**Complete**)"来结束您的退课要求。